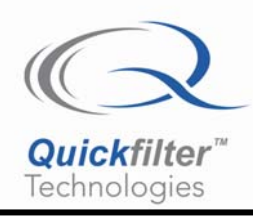

# **Program Audio-Mojo board using Quickfilter Pro Software**

## **1) Introduction**

The Audio-Mojo is a development board for the QF1D512 SavFIRe™ digital filter chip. It features analog audio inputs and outputs, an audio codec, two QF1D512s and an ATTiny85 microcontroller to provide non-volatile storage of settings and automatic load and run at power up. This document describes the process of export the designed filters to the Audio-Mojo board using Quickfilter Pro Software Verison 2.0.

## **2) Programming Audio-Mojo using Quickfilter Pro Software version 2.0**

#### **a. Requirements:**

- The Quickfilter Pro Software version has to be version 2.0.49 or later. You can download the latest software at http://www.quickfiltertech.com/files/QFPRO\_QF1D512.exe

- Debug WIRE mode on AVR on Audio-Mojo board MUST BE DISABLED.

#### **b. Procedure:**

- Attach the Audio Mojo board onto QF1D512 Dev Kit board.

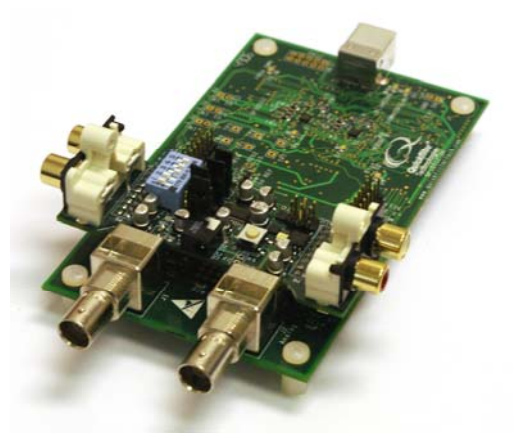

- Make sure Audio-Mojo Jumper 4 is set to use QF1D512 Dev Kit Power (pins 2 and 3 connected). See App Note for more details.

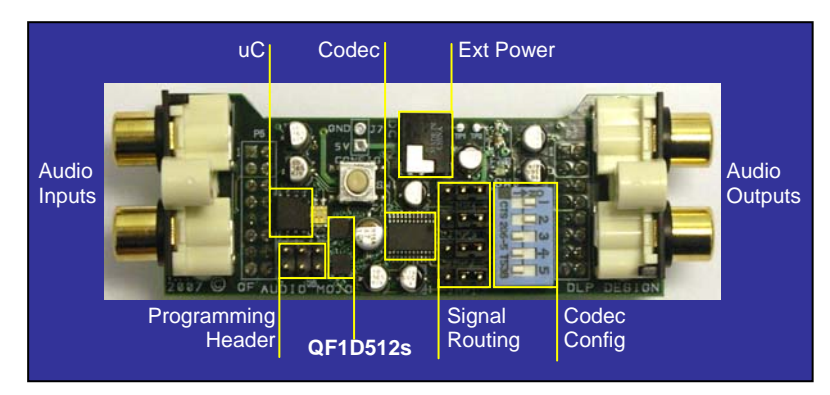

- Connect QF1D512 Dev Kit to the PCs USB port.
- Start Quickfilter Pro Software.

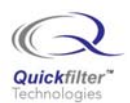

-

- Click on *Target* dropdown list box and select *Dual Serial.*
- Select *Audio-Mojo\_DK* on the *Data Input Source* dropdown listbox.

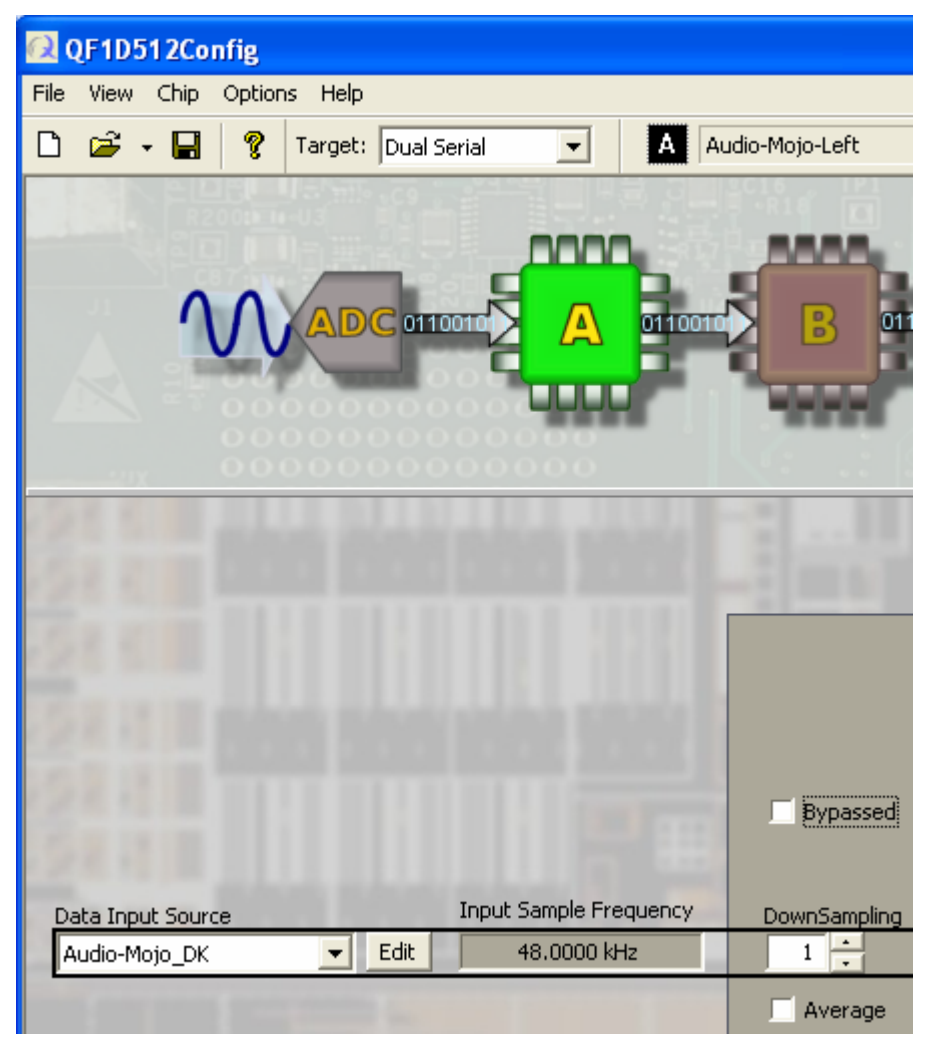

- Select Chip A; browse to folder "...\program files\Quickfilter Technologies\QF1D512\Sample Files" and doubleclick the "Audio-Mojo-Left.q1d2" file.

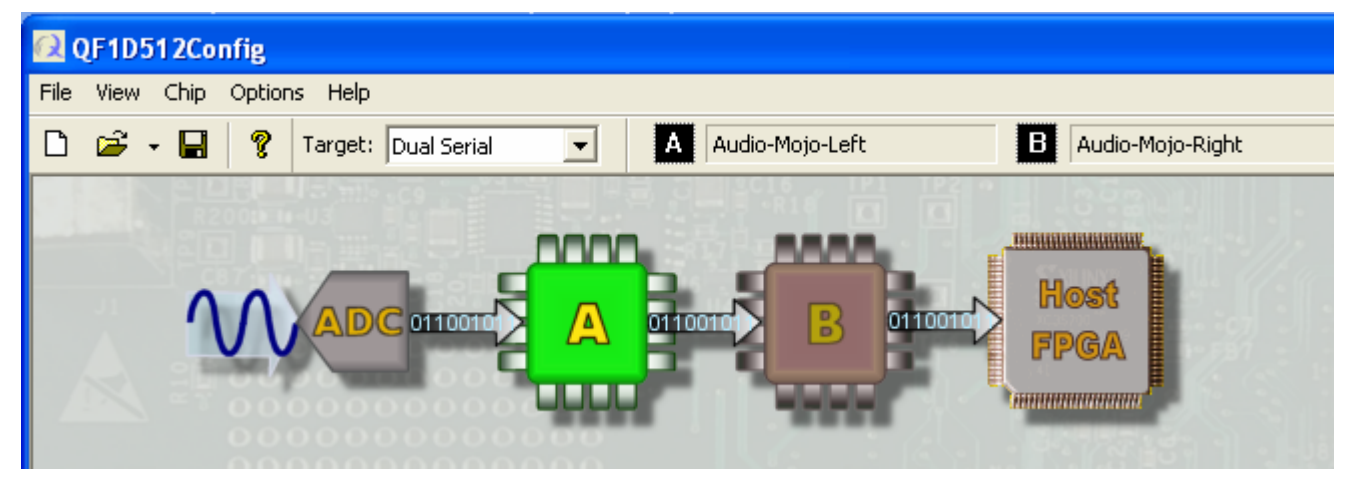

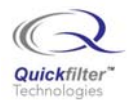

- Select Chip B; browse to folder "...\program files\Quickfilter Technologies\QF1D512\Sample Files" and doubleclick the "Audio-Mojo-Right.q1d2" file.

- Make sure jumpers 1, 2, 3 are set to run on QFF1D512 Dev Board (pins 2 and 3 connected). See App Note for more details.

- Click on *Start* button to download the configurations to the SavFIRe chips on QF1D512 Dev Kit board.
- View FFT charts; they should look similar to those pictured below.

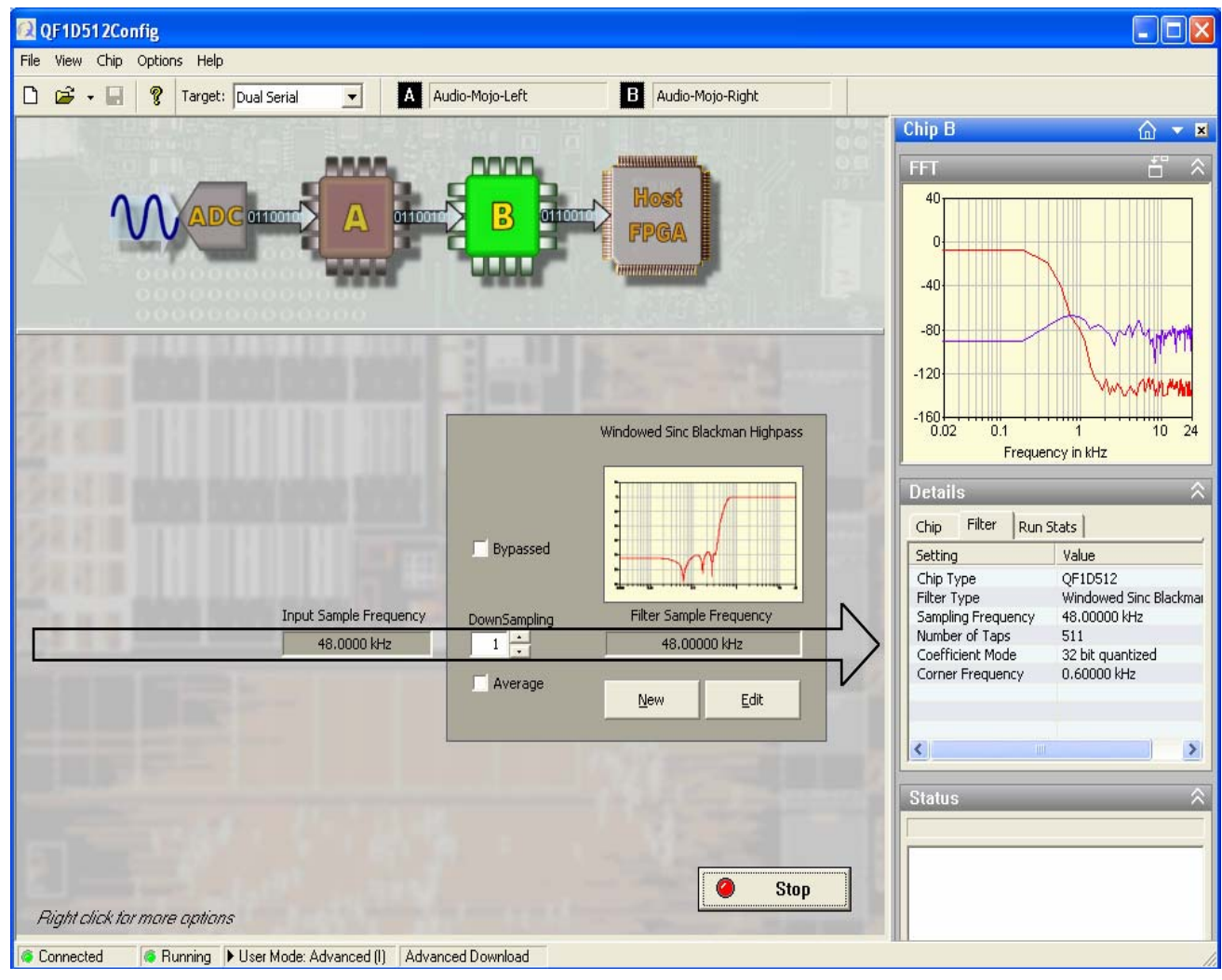

- Click on *Stop* button to stop the operation.

- Edit filters on Chip A and Chip B as needed by clicking on *New* button or *Edit* button.

- Make sure the data format and pin settings for Chip A and Chip B are not changed from those downloaded with the "Audio-Mojo-Left.q1d2" and "Audio-Mojo-Right.q1d2" configuration files (see 3 screenshots below)

**Quickfilter**"<br>Technologies ologies

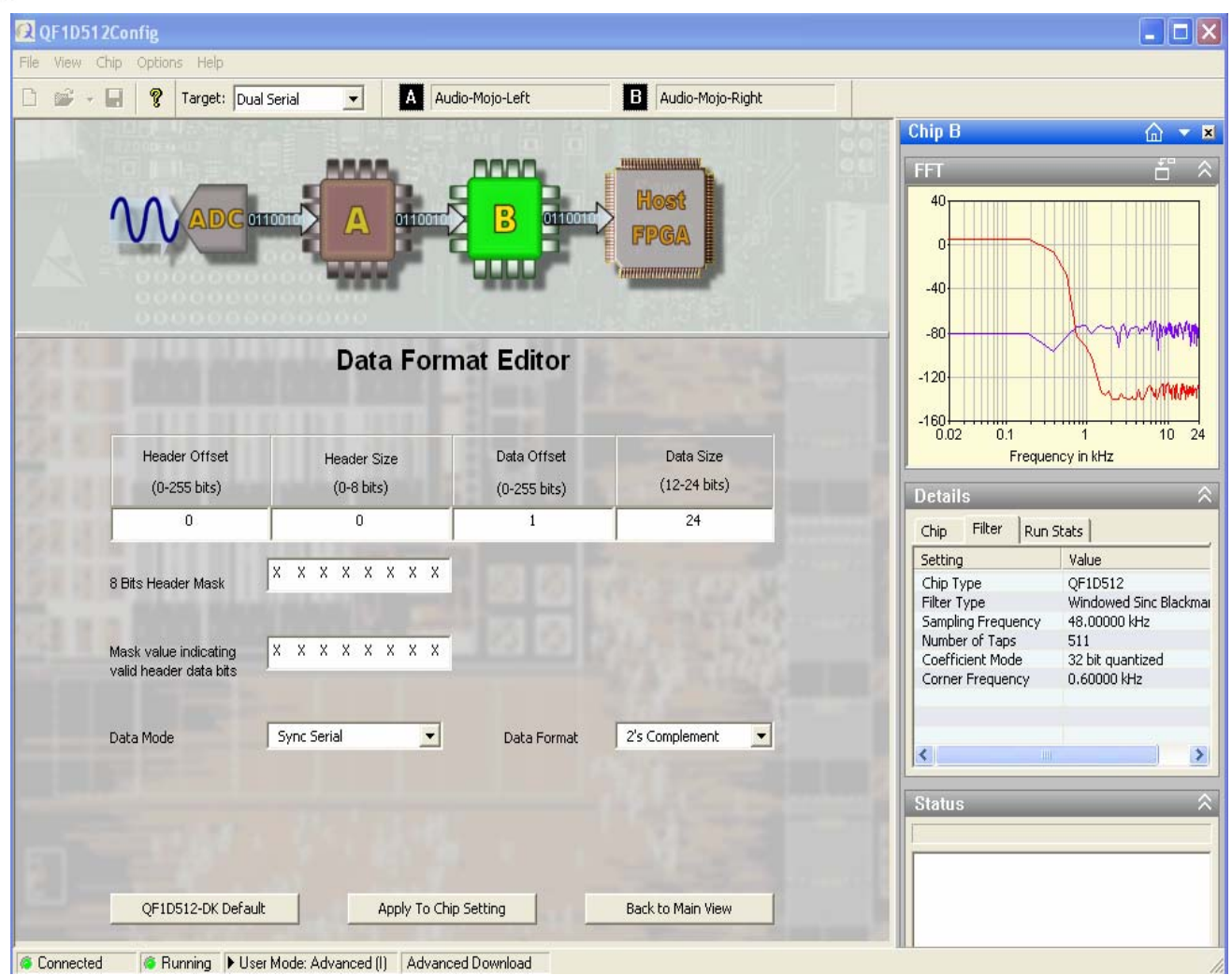

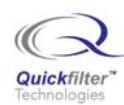

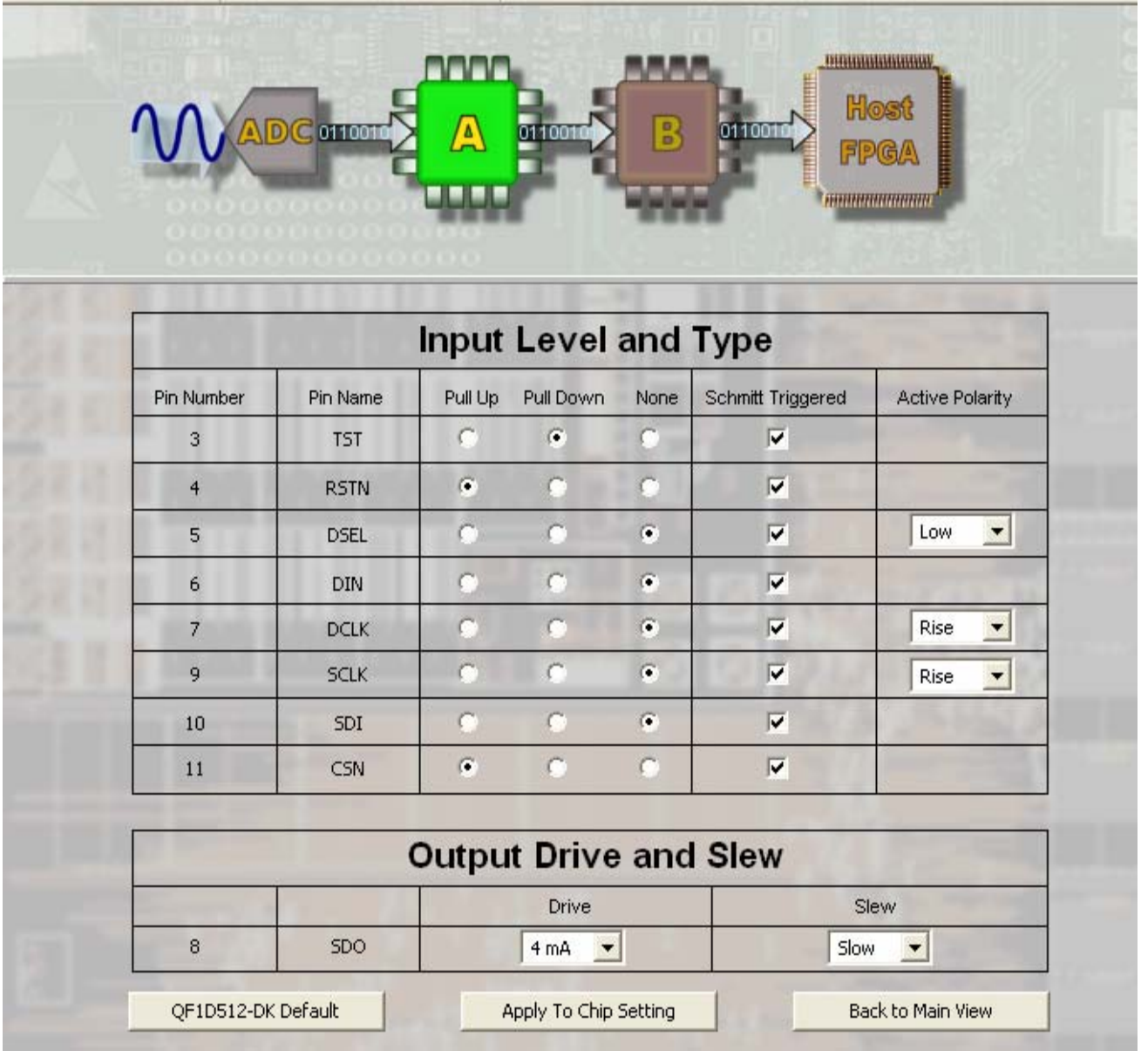

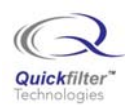

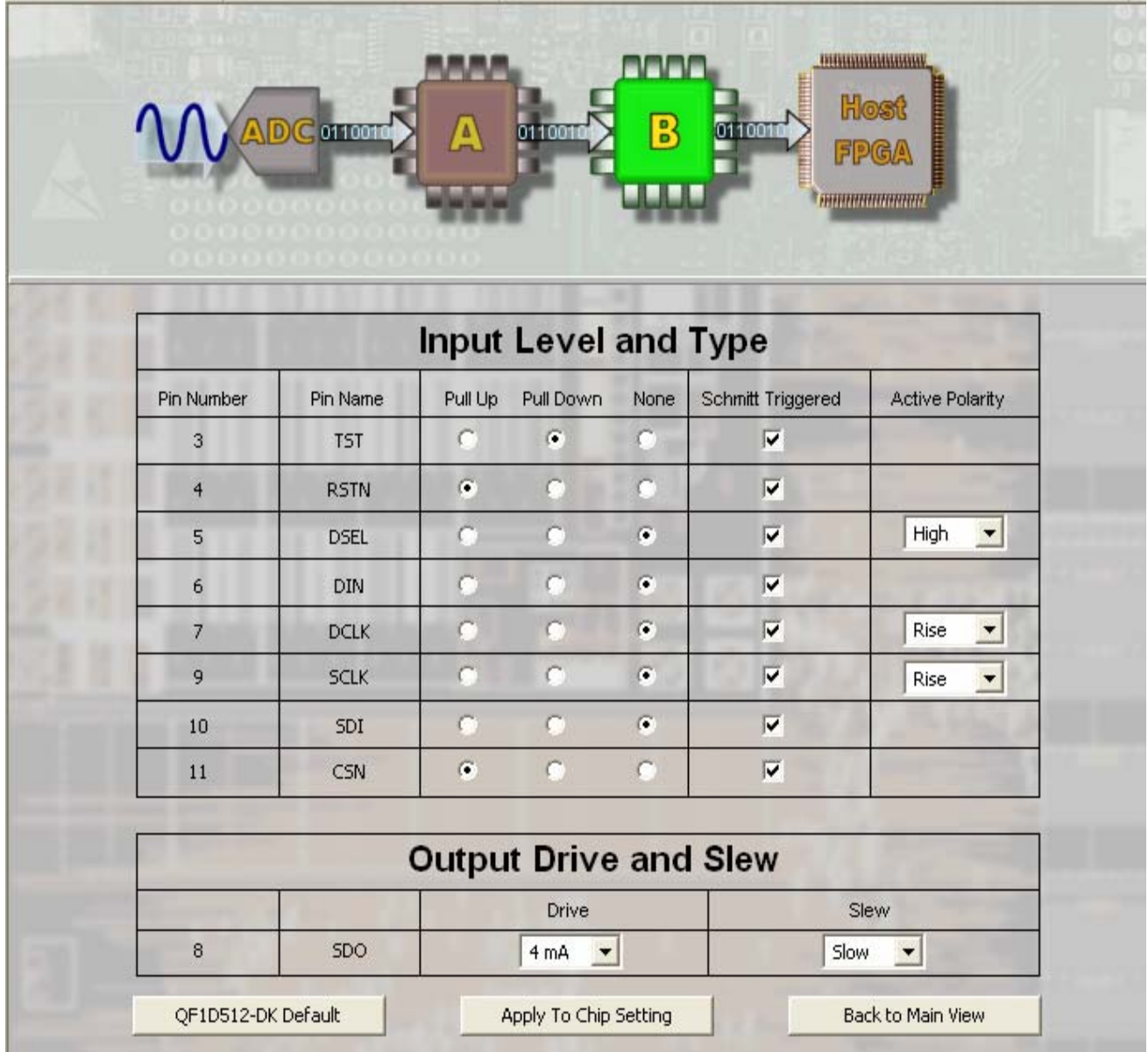

- Connect the Programming cable to QF1D512 board's J4 Header and to the Audio-Mojo's *Programming header*.

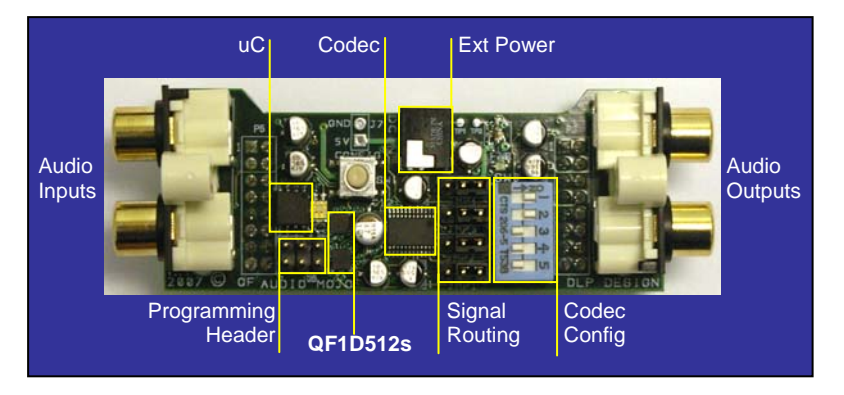

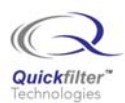

- On Quickfilter Pro Software, select *File -> Export To External Host.* A Warning dialog will be display to instruct you to connect the Audio-Mojo board to QF1D512 Dev Kit board. Click on OK button to dismiss the dialog. The "*Export to External Host"* Dialog should now be displayed. Any of 4 configurations may be loaded. The *Default Settings* are active on the Audio-Mojo board when the *Green LED* located next to the uC on the Audio-Mojo board is on. The *Alternate Settings* are active when the *Red LED* located next to the uC on the Audio-Mojo board is on. Select as below to load all 4 configurations.

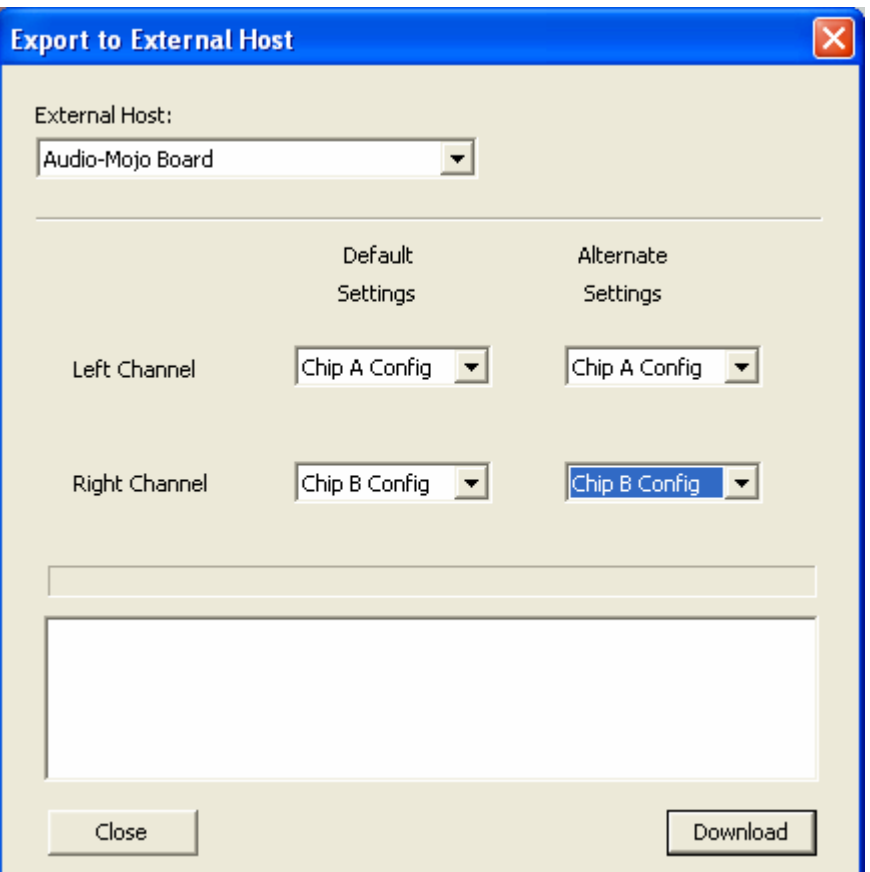

- Click on *Download* to start the exporting the configuration to Audio-Mojo board. The process takes about 2 minutes (time depends on how many configurations you want to export to the host and how many taps of each filter)

- When finished, click on *Close* button to close the dialog.

- Unplug the USB connection on QF1D512 Dev Kit board and also unplug the programming cable from the Audio-Mojo header. Plug the USB back in to power cycle the Audio Mojo.

- Select *Chip -> Master Reset* and answer *Yes* to the popup dialog to perform a hardware and software reset.

Make sure jumper 1, 2, and 3 are set to run SavFIRes on Audio-Mojo board (pins 1 and 2 connected). See App Note for more details.

- Click on *Target* dropdown list box and select *Pass-Through.* Make sure that *Audio-Mojo\_DK* is selected for *Data Input Source* and *Data Sample Frequency* is *48 kHz.* 

- Click on Start button to verify the FFT chart. Toggle the push-button on the Audio-Mojo to restart the microprocessor and load the next configuration. Again, the *Default* configuration is indicated by the Green LED, *Alternate* configuration by the Red LED.

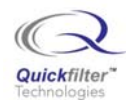

### **Contact Information:**

Quickfilter Technologies, Inc. 1024 S. Greenville Avenue, Suite 100 Allen, TX 75002-3324

General:info@quickfilter.net Applications:apps@quickfilter.net Sales:sales@quickfilter.net Phone:214-547-0460 Fax:214-547-0481

The contents of this document are provided in connection with Quickfilter Technologies, Inc. products. Quickfilter makes no representations or warranties with respect to the accuracy or completeness of the contents of this publication and reserves the right to make changes to specifications and product descriptions at any time without notice. No license, whether express, implied, arising by estoppel or otherwise, to any intellectual property rights is granted by this publication. Except as set forth in Quickfilter's Standard Terms and Conditions of Sale, Quickfilter assumes no liability whatsoever, and disclaims any express or implied warranty, relating to its products including, but not limited to, the implied warranty of merchantability, fitness for a particular purpose, or infringement of any intellectual property right.

Quickfilter's products are not designed, intended, authorized or warranted for use as components in systems intended for surgical implant into the body, or in other applications intended to support or sustain life, or in any other application in which the failure of Quickfilter's product could create a situation where personal injury, death, or severe property or environmental damage may occur. Quickfilter reserves the right to discontinue or make changes to its products at any time without notice.

> © 2007 Quickfilter Technologies, Inc. All rights reserved.

Quickfilter, the Quickfilter logo and combinations thereof, are trademarks of Quickfilter Technologies, Inc. Other product names used in this publication are for identification purposes only and may be trademarks of their respective companies.